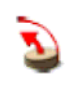

 $\mathsf{I}$ 

## **Beispiel : Erstellung einer Kugel**

## **Aufgabenstellung:**

Es ist eine Kugel von Durchmesser 100 mm zu konstruieren.

Als erstes ist die Vorlagenzeichnung "Millimeters.skp" zu öffnen (im Verzeichnis: Google Sketchup/Templates)

Der Vorteil ist die richtige Voreinstellung der Einheiten.

Den ersten Kreis zeichnet man in der Ansicht "Right" mit einem Radius von 100mm. Den Startpunkt immer in dem Schnittpunkt der Achsen wählen.

Danach in die Ansicht "Iso" wechseln, und eine Linie auf der Grünen Achse zeichnen. Diese Linie sollte bis über den Rand des Kreises gehen.

Mit dem Befehl "Arc" den Bogen zeichnen, beginnend im Zentrum des Kreises. Als Länge zwischen Startpunkt und Endpunkt 100mm eingeben. Der dritte Punkt des Bogens bestimmt den Radius, dabei bitte 50mm eingeben. Damit eine Fläche entsteht, muß noch eine Linie vom Endpunkt zum Startpunkt gezogen werden. Die Konstruktion sollte wie im Bild unten eine Fläche ergeben.

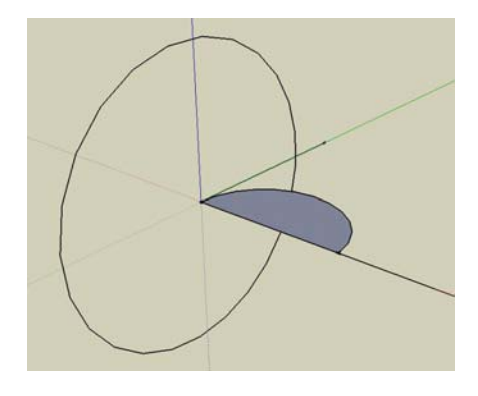

Jetzt kommt der Befehl "Follow Me " zum Einsatz.

Als erstes mit dem Curser die Fläche des Halbkreises markieren.

Danach den Schnittpunkt der Linie mit dem Kreis berühren, wobeii mmer die linke Maustaste gedrückt sein muss.

Es entsteht jetzt die unten abgebildete Kugel.

Nach einigen Übungen damit hat man den Trick heraus, da zum Abschluss des Befehls die Hilslinie verwendet werden kann.

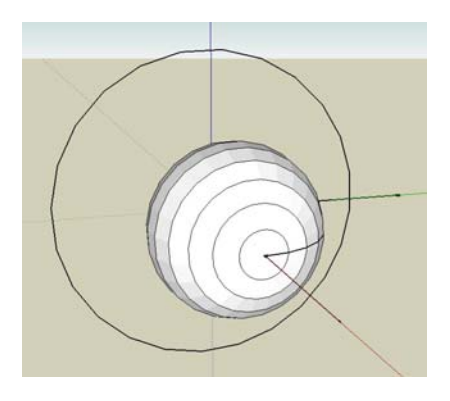

Zum Abschluss sollte Ihr Bild wie unten aussehen.

Man kann an diese Kugel auch den Durchmesser bemassen.

Dazu sollte am besten noch eine Hilfslinie vom Achsenschnitt entlang der roten Achse gezogen werden. Mit dem Befehl "Dimension Tool "kann wie im Bild die Bemassung herausgezogen werden.

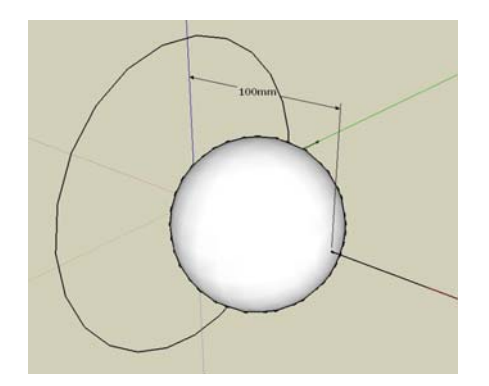